## **상담원 매뉴얼 10.0**

Windows

Copyright ⓒ AnySupport. All right reserved.

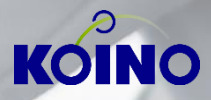

## **상담원 페이지 접속**

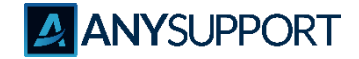

**〮 상담원 페이지에 상담원 계정 로그인 후 '프로그램 실행(일회성 EXE 실행형)' 또는 '프로그램 다운로드(설치형)'를 클릭합니다. (Windows : [http://192.168.1.10:8080/agent](http://192.168.1.10:8080/manage) / Linux : [http://192.168.1.20:8080/agent\)](http://192.168.1.20:8080/manage)**

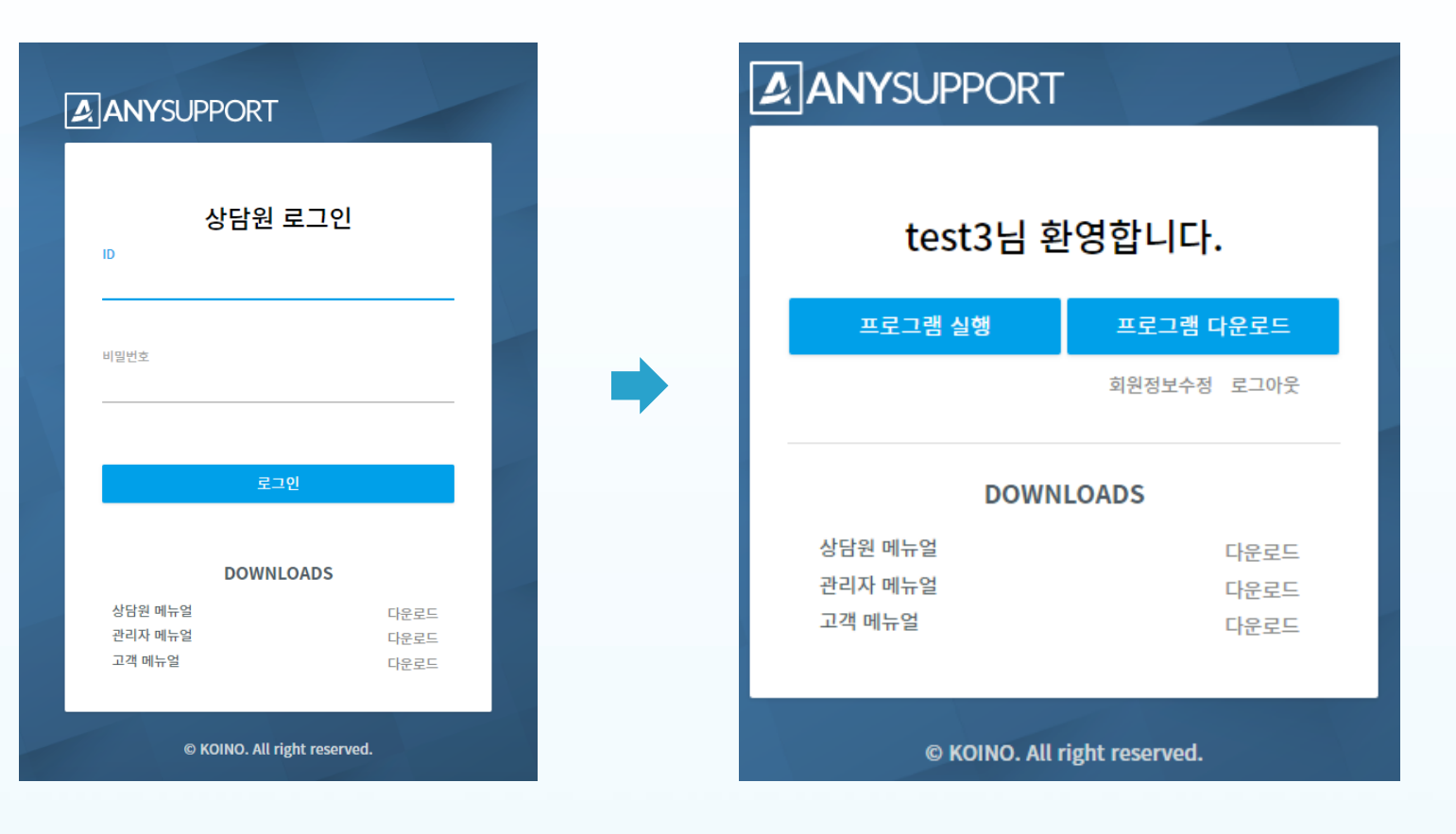

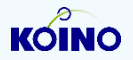

## **프로그램 실행 (웹브라우저 일회성 EXE 실행형)**

**'프로그램 실행'버튼 클릭시 작은 실행 웹 창이 새 창으로 열리며 ManualLauncher (x).exe 가 자동 다운로드 -> ManualLauncher.exe 클릭하여 상담원 프로그램 실행**

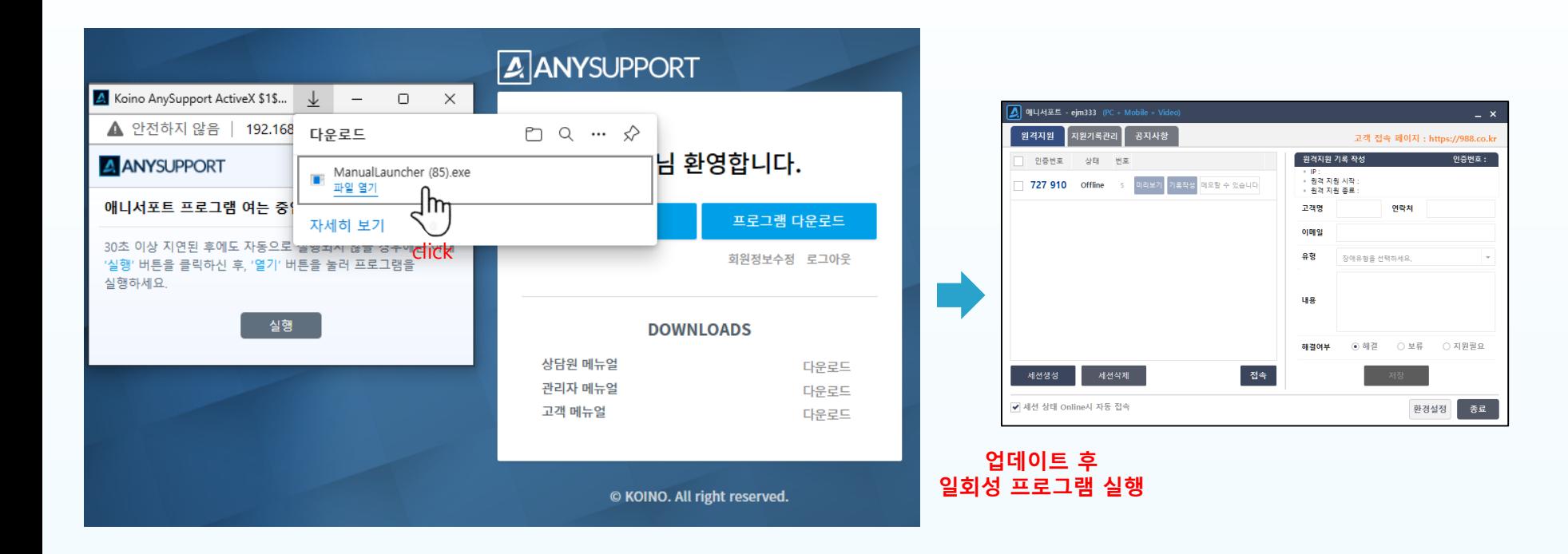

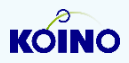

**ANYSUPPORT** 

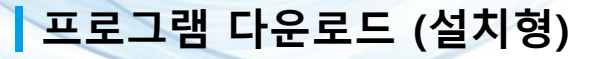

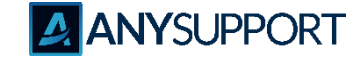

**'프로그램 다운로드'버튼 클릭시 AnySupport\_Setup.exe 다운로드 -> Setup 프로그램 실행하여 설치 후 AnySupport 프로그램 실행**

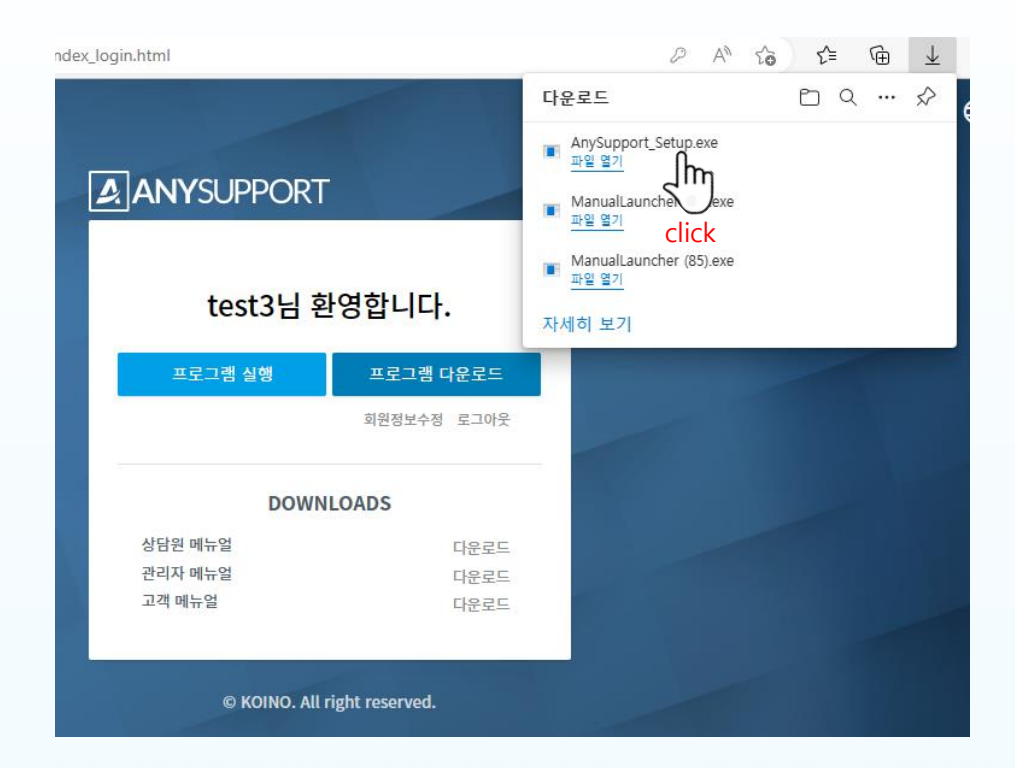

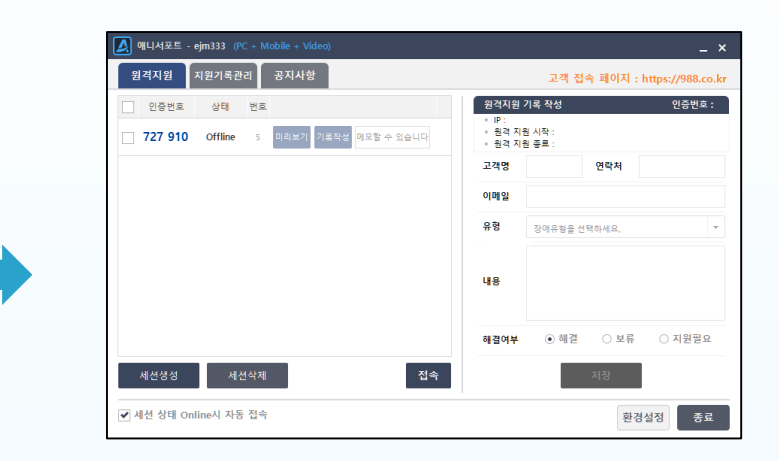

#### **Setup 프로그램 실행하여 설치 후 AnySupport 프로그램 실행**

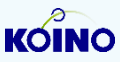

**프로그램 다운로드 (설치형)**

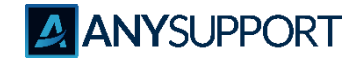

#### **〮 순서에 따라 설치를 진행합니다.**

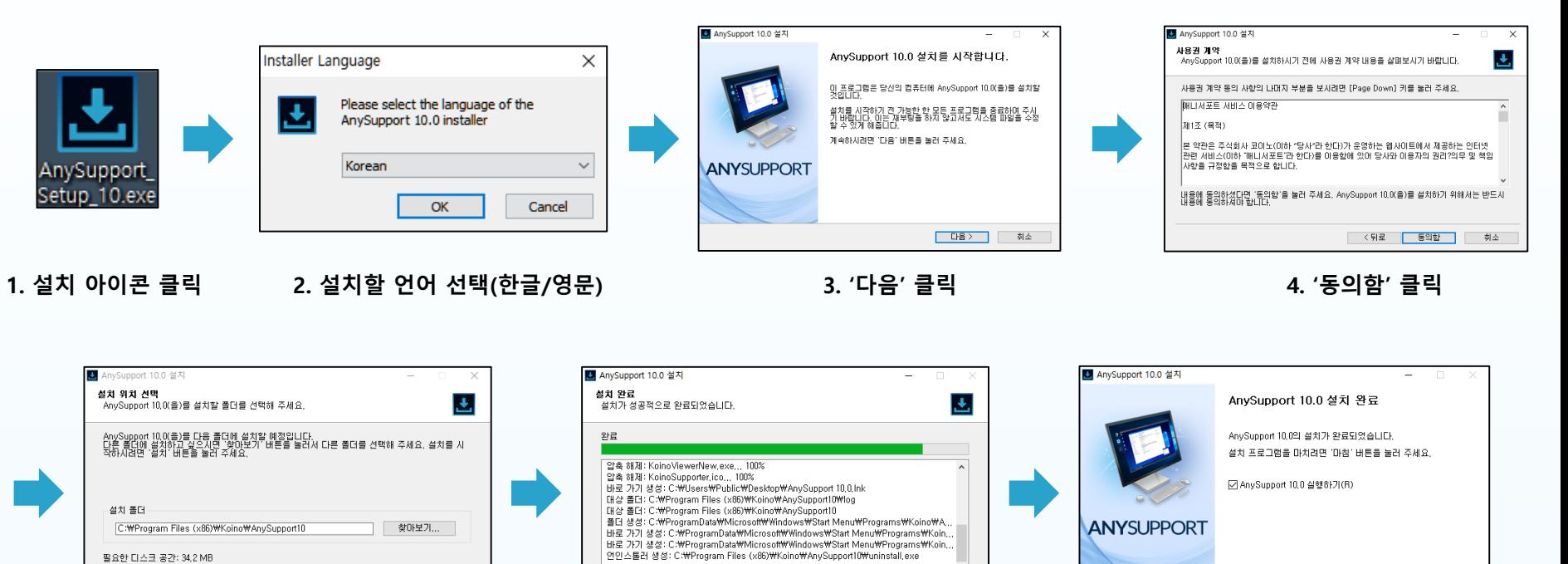

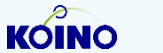

남은 디스크 공간: 299,9 GB

■ < 뒤로

설치

│ <mark>く뒤로 ┃ 마침 ┃</mark> 취소

く引로

다음 > 취소

**5. 설치 위치 선택 후 '설치' 클릭 6. 설치 중 표시**

취소

**프로그램 다운로드 (설치형)**

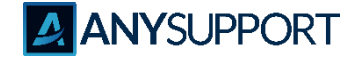

#### **〮 순서에 따라 삭제를 진행합니다.**

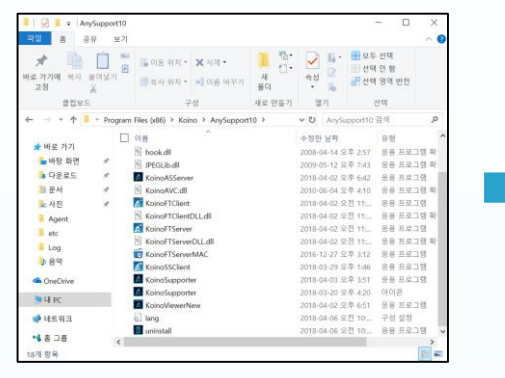

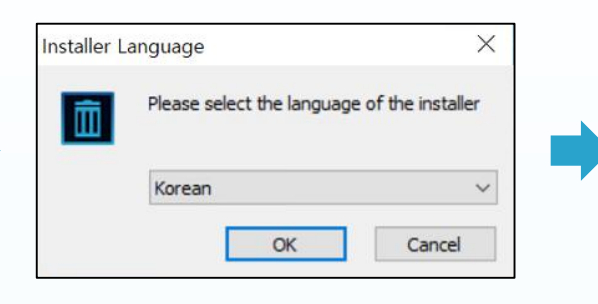

#### ■ AnySupport 10.0 제거  $\overline{\phantom{a}}$  $\times$ AnySupport 10.0 제거를 시작합니다. .<br>일 풋립니다.<br>알 팟립니다. 제거를 시작하기 전에 AnySupport 10.0(을)를 종료하며 주시기<br>High In 계속하시려면 '다음' 버튼을 눌러 주세요. **ANYSUPPORT** 引소  $L = 1$

※ 설치 파일 기본경로 : C:\Program Files (x86)\Koino\AnySupport10

**1. 설치 경로에 있는 uninstall.exe 파일 실행 2. 언어 선택(한글/영문) 3. "다음" 클릭**

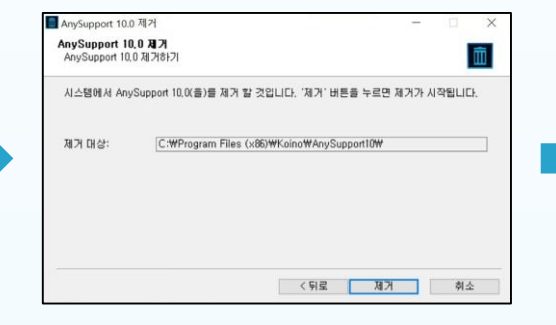

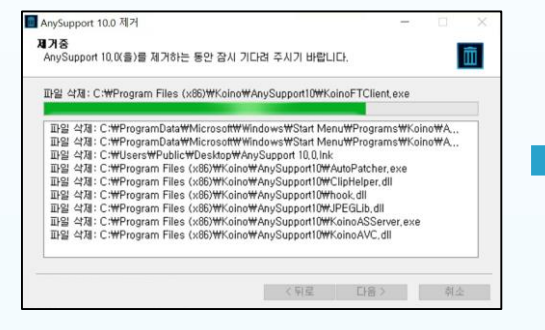

**4. "제거" 클릭 5. 제거 중 표시 6. "마침" 클릭**

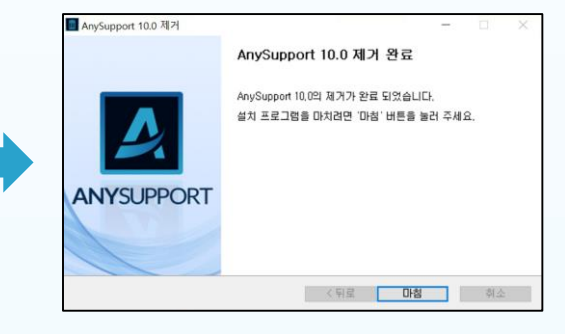

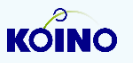

**프로그램 다운로드 (설치형)**

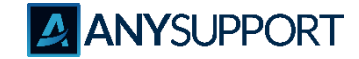

**〮 순서에 따라 상담원 프로그램 로그인을 진행합니다.**

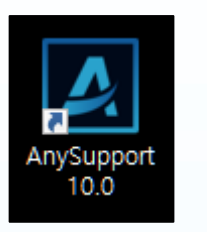

**1. 바탕화면에 "Anysupport 10.0" 클릭**

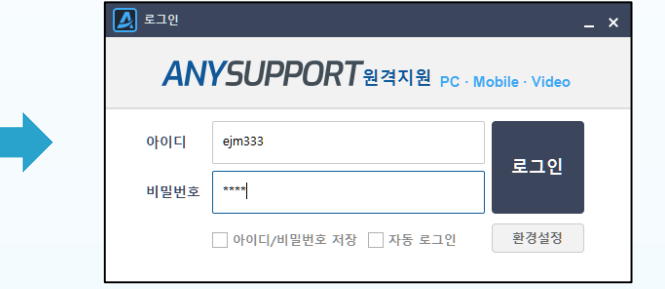

#### **3. 상담원 아이디와 패스워드 입력 4. 프로그램 시작**

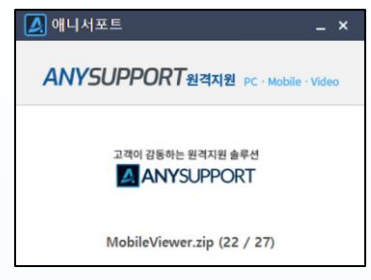

#### **2. 업데이트 패치 자동 실행**

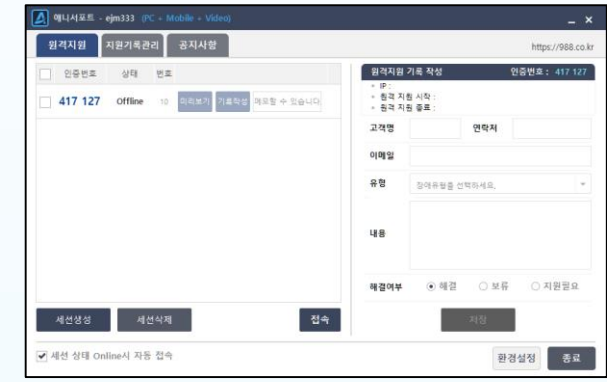

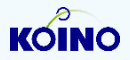

**프로그램 로그인 (설치형)**

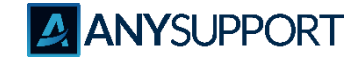

**〮 로그인 창 기능 설명**

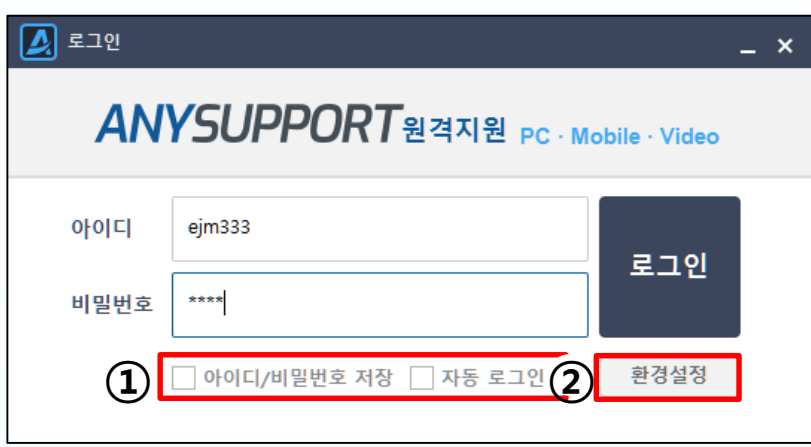

#### **① ID 저장 / 패스워드 저장 / 자동로그인 중 원하는 기능 체크 가능**

아이디/비밀번호 저장 제 자동 로그인

#### **② 환경설정 기능**

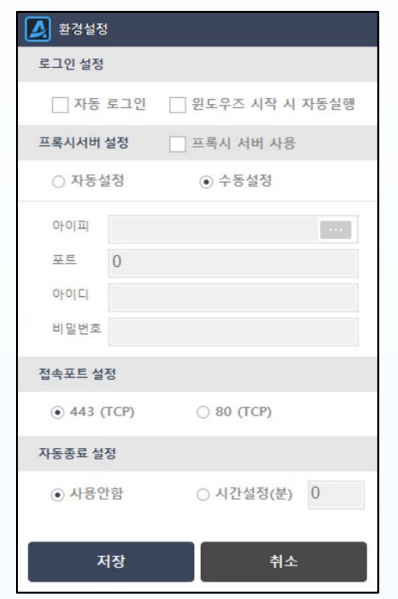

• 자동 로그인 : 상담원 프로그램 자동로그인을 설정합니다.

• 원도우즈 시작 시 자동실행 : 윈도우 시작 시 상담원 프로그램을 자동 실행합니다.

- 프록시서버 설정 : 프록시 서버가 있는 경우 프록시 서버 설정이 가능합니다.
- 접속포트 설정 : 접속포트를 80 / 443으로 사용이 가능합니다.
- 자동종료 설정 : 상담원프로그램을 시간 설정 후 종료가 가능합니다.

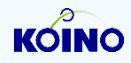

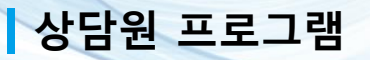

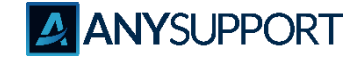

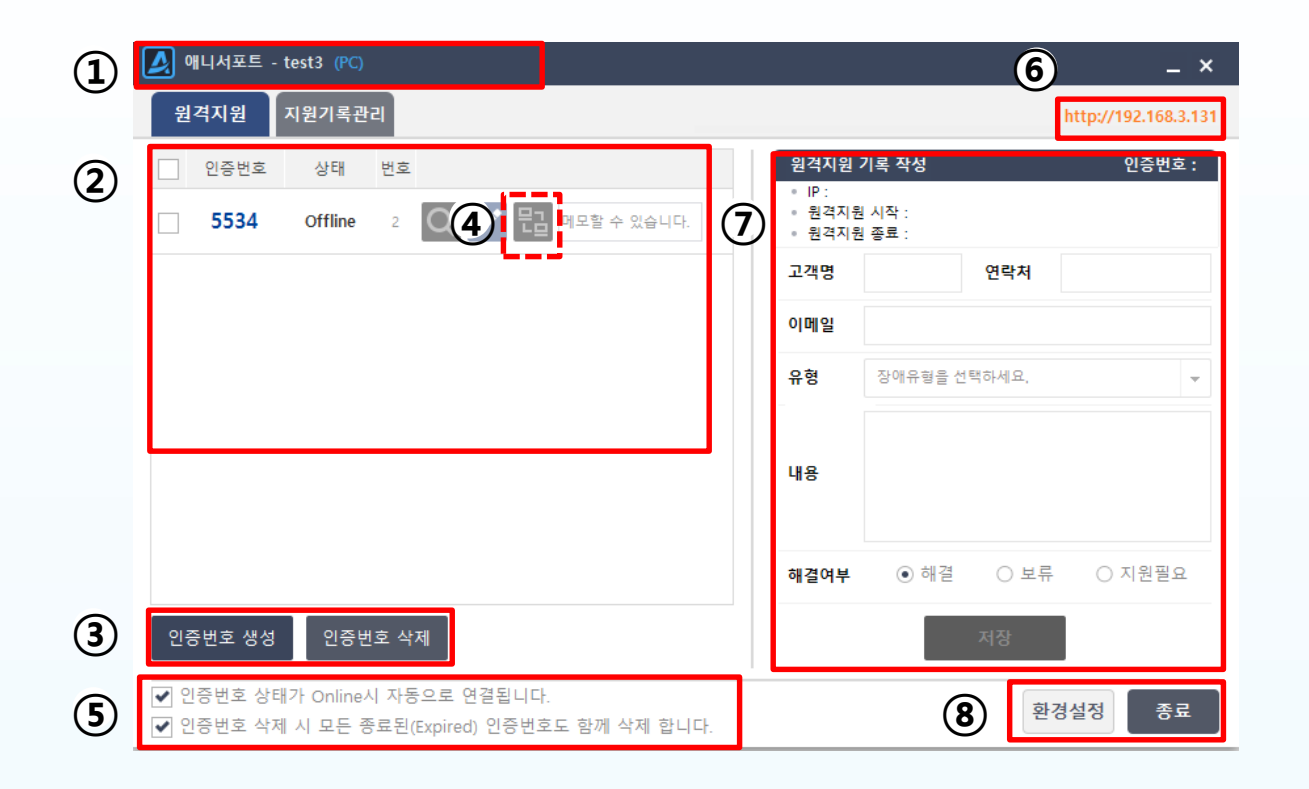

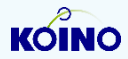

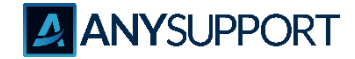

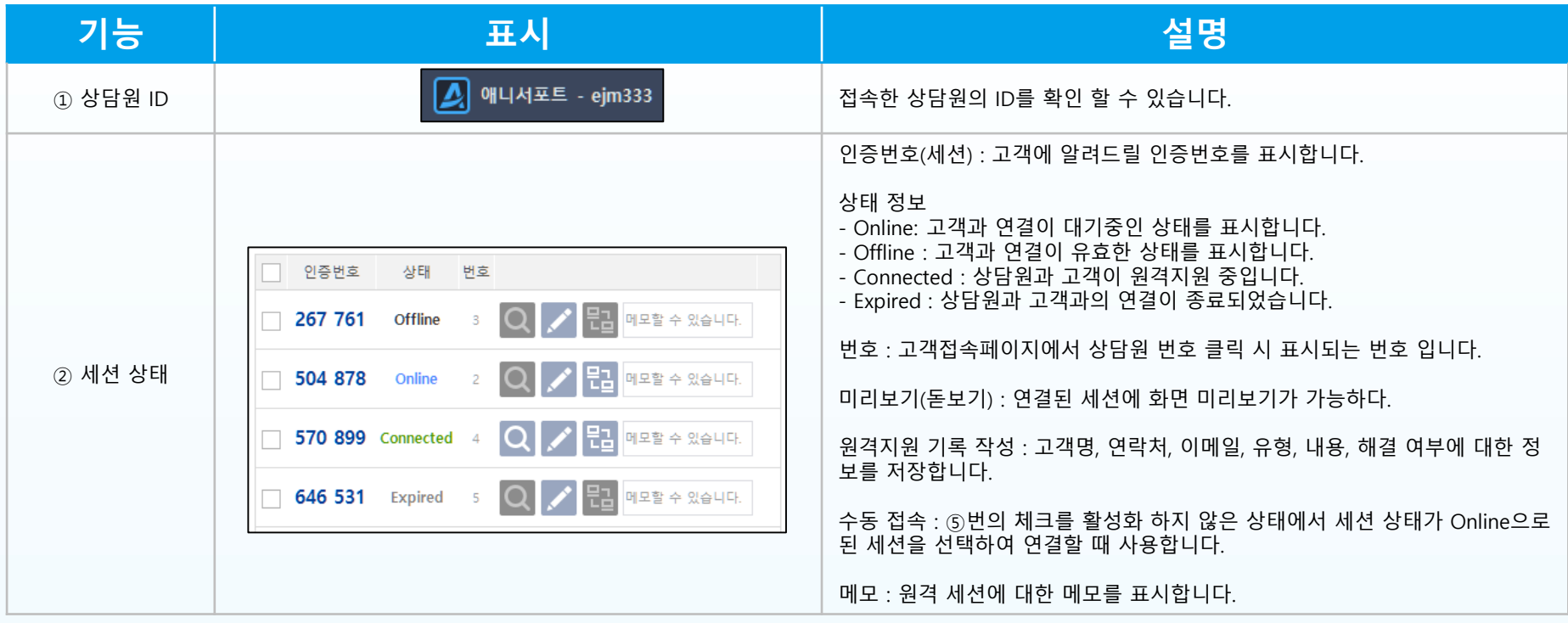

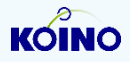

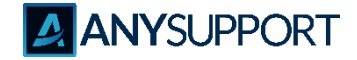

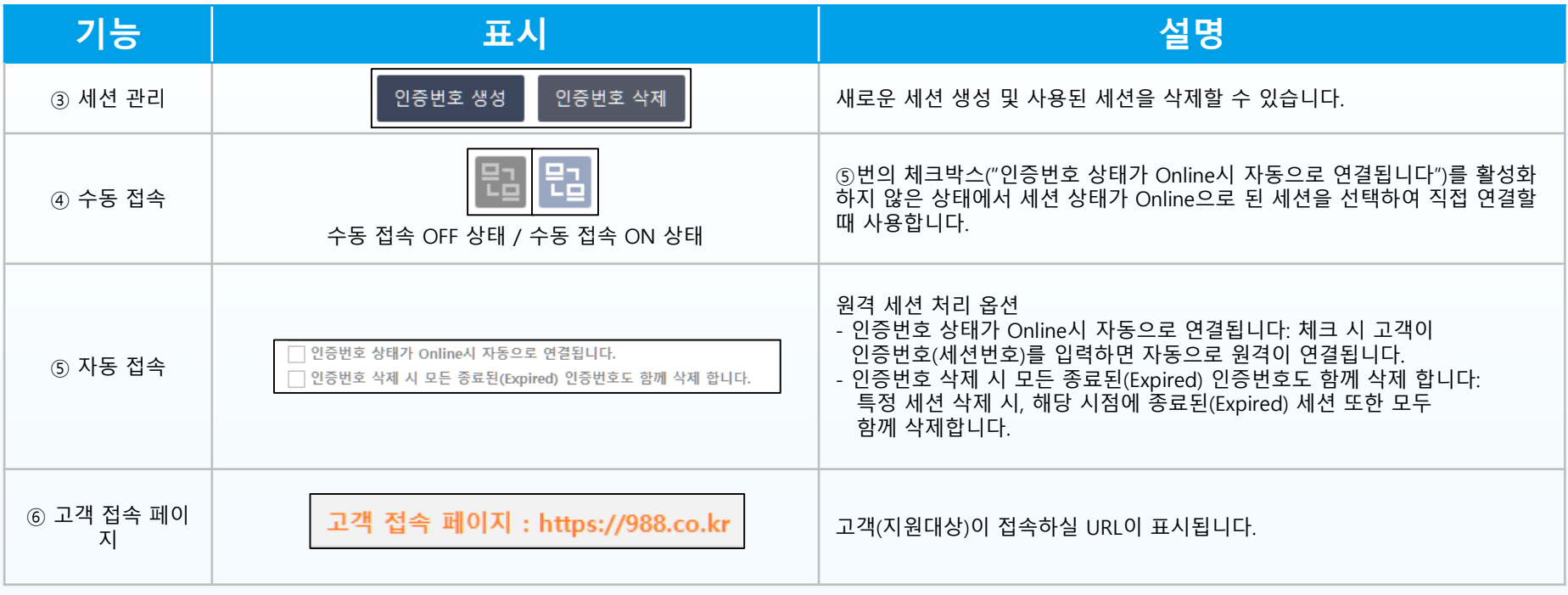

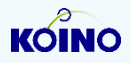

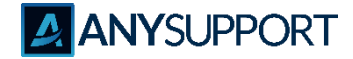

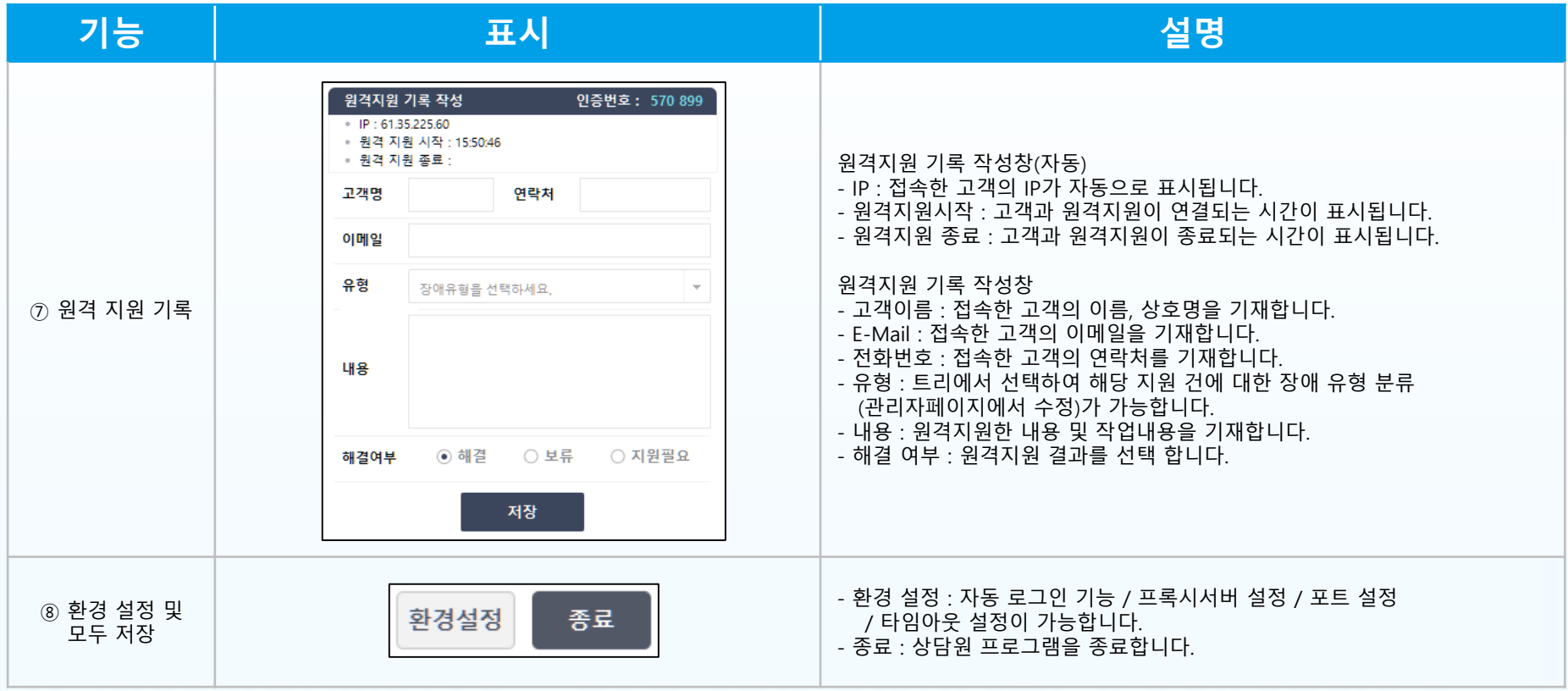

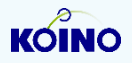

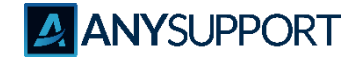

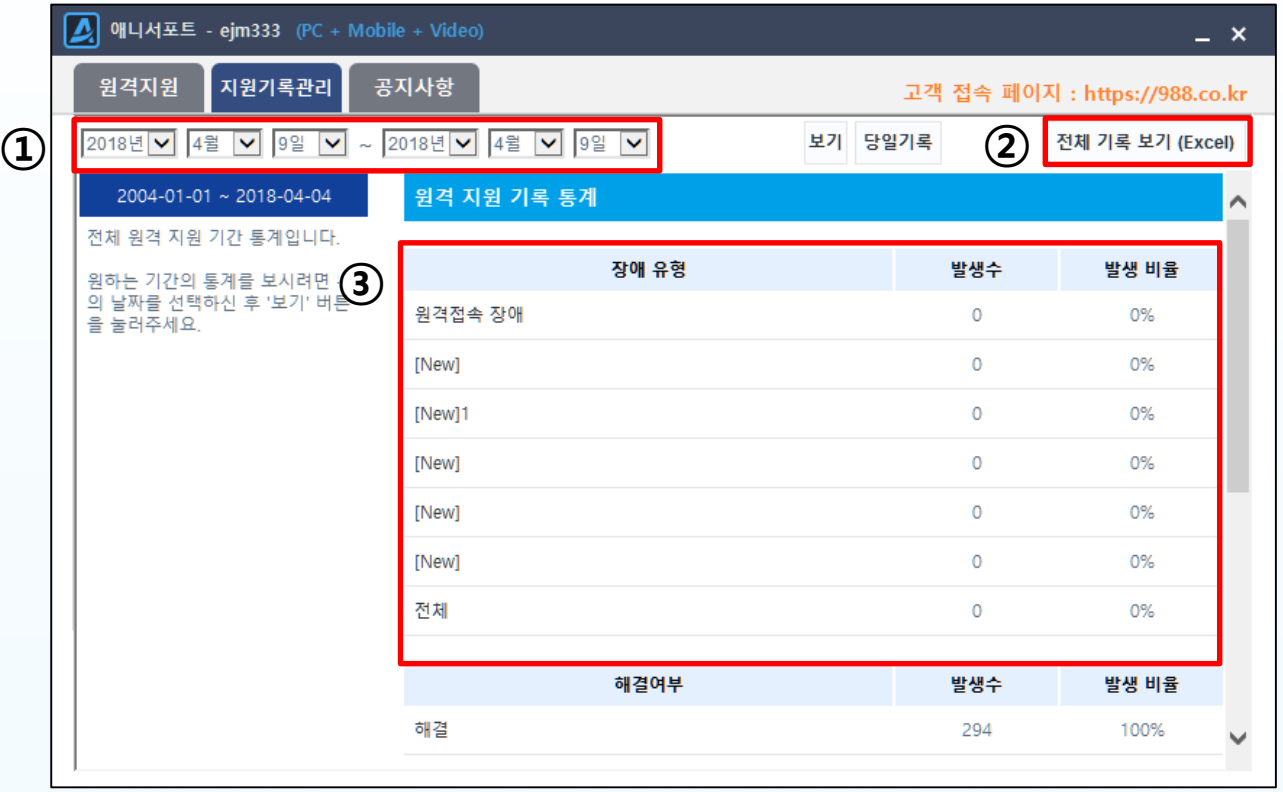

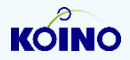

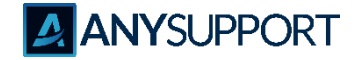

**〮 지원 기록 관리 창 기능**

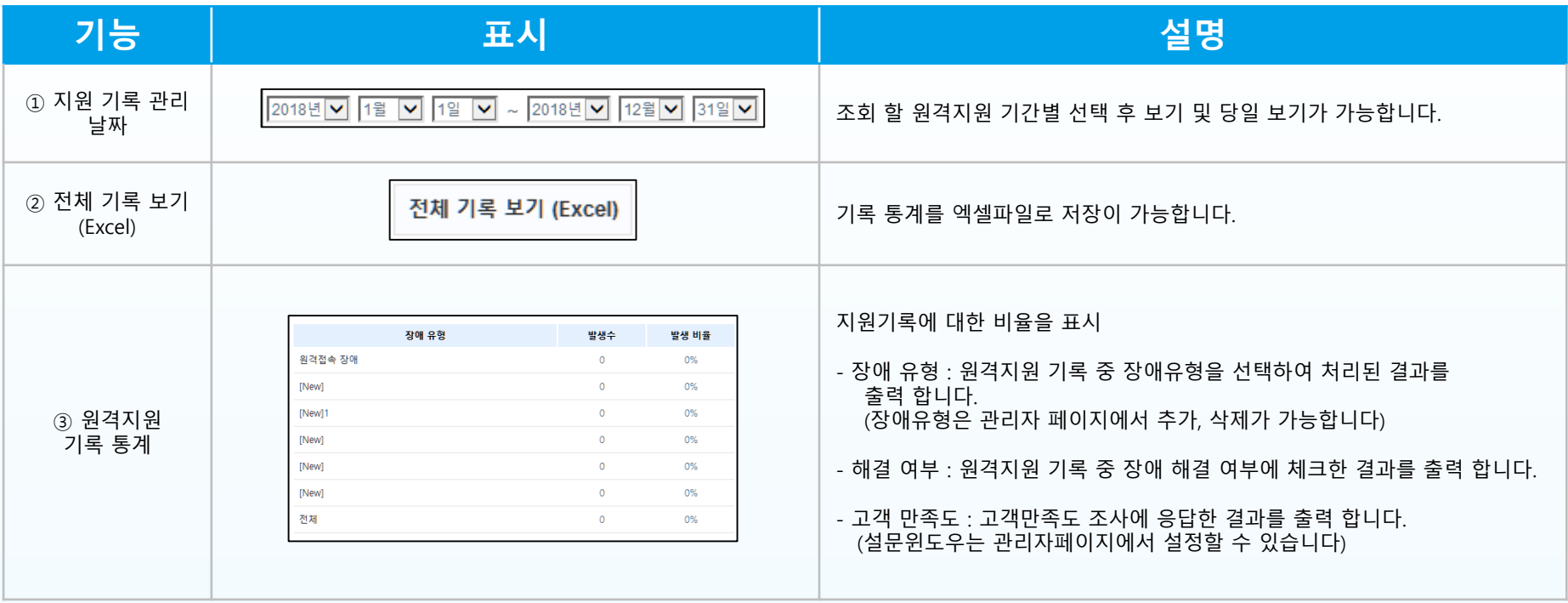

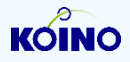

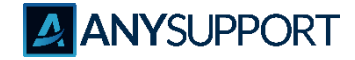

**〮 지원 기록 관리 창 기능**

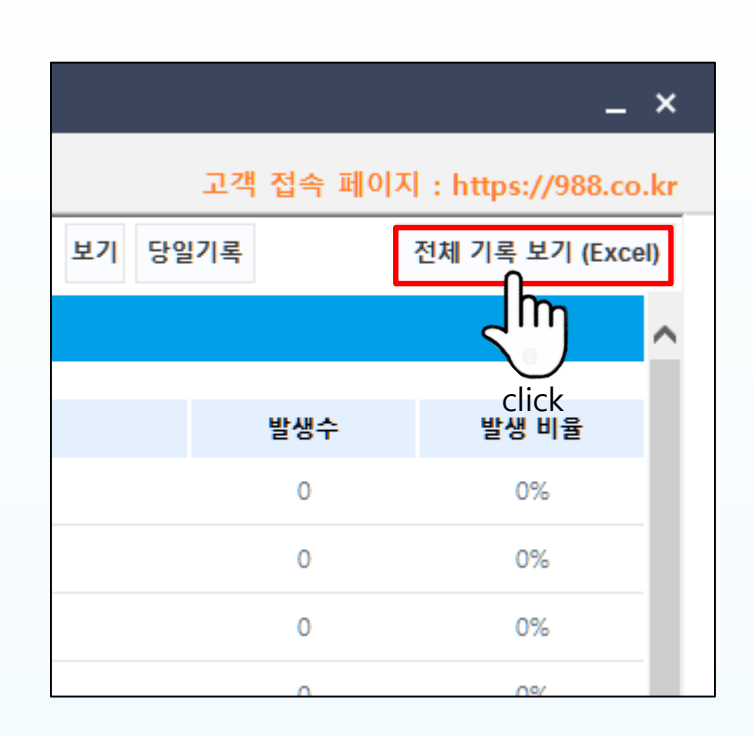

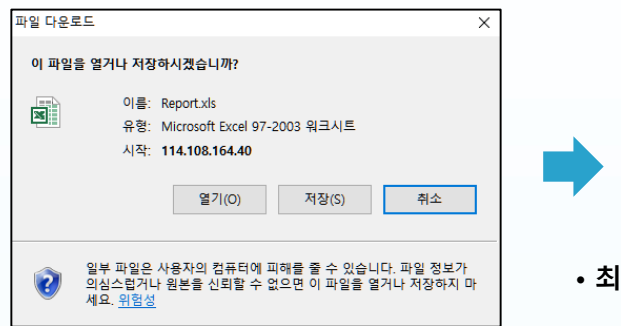

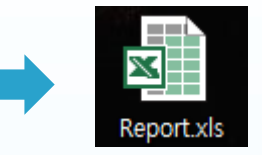

#### **• 최초의 파일명은 Report**

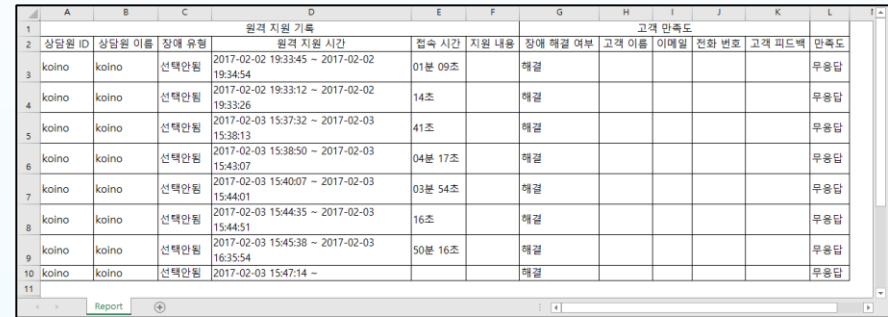

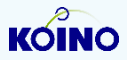

**상담원 프로그램**

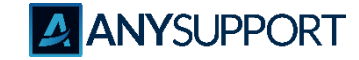

 $0.48$ 

38 원격지원중

 $A = A \frac{27}{100}$ 

504 878

口器 **BASINE** 

미리보기

**〮 미리보기 창 기능**

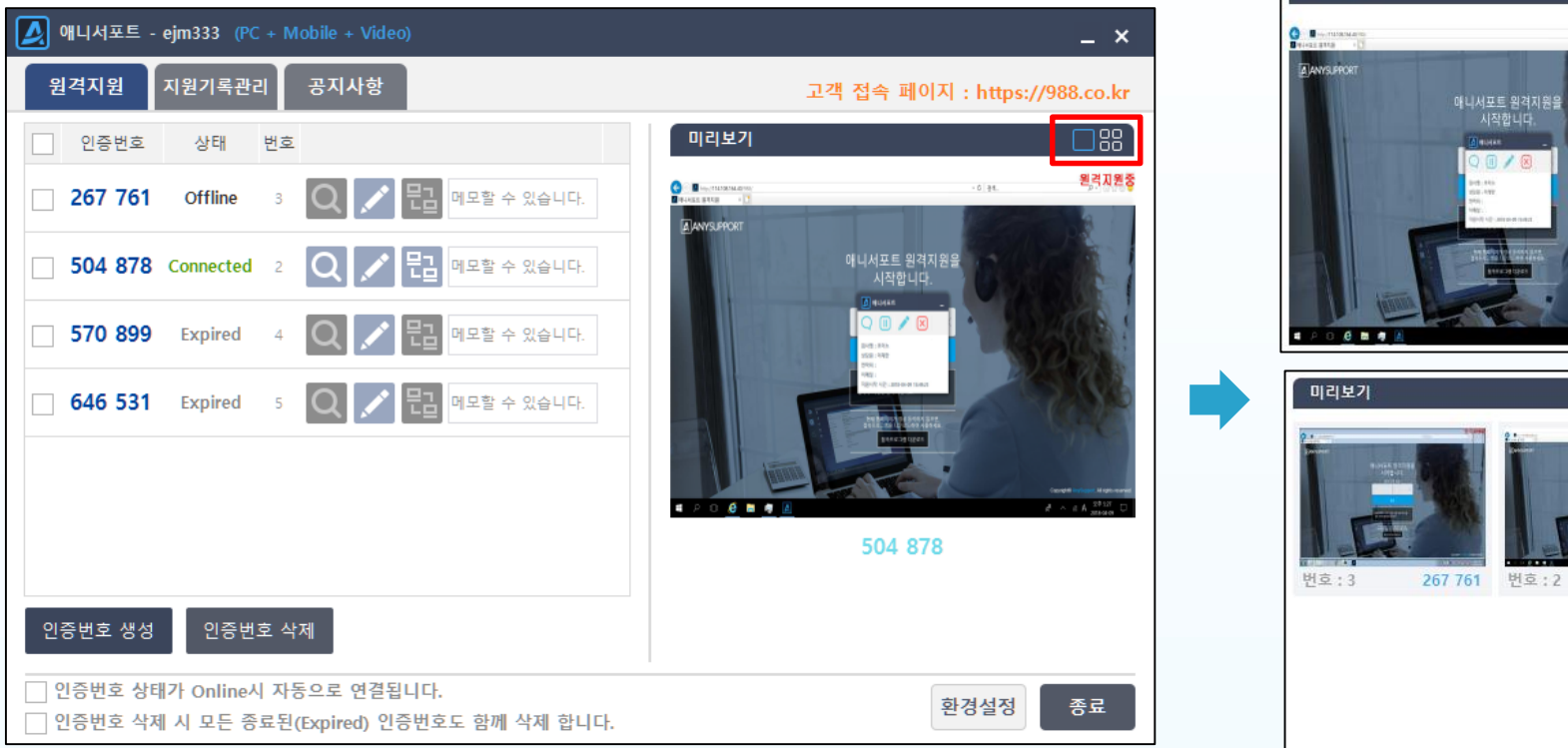

• 원격이 연결된 상태에서 미리보기(돋보기) 클릭 시 단일 또는 여러 대의 원격 세션에 대한 미리보기가 가능하다.

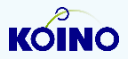

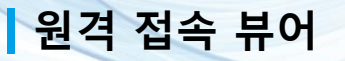

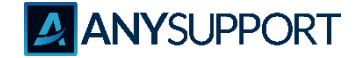

**〮 상담원-고객 원격 접속시 원격 접속 뷰어 실행**

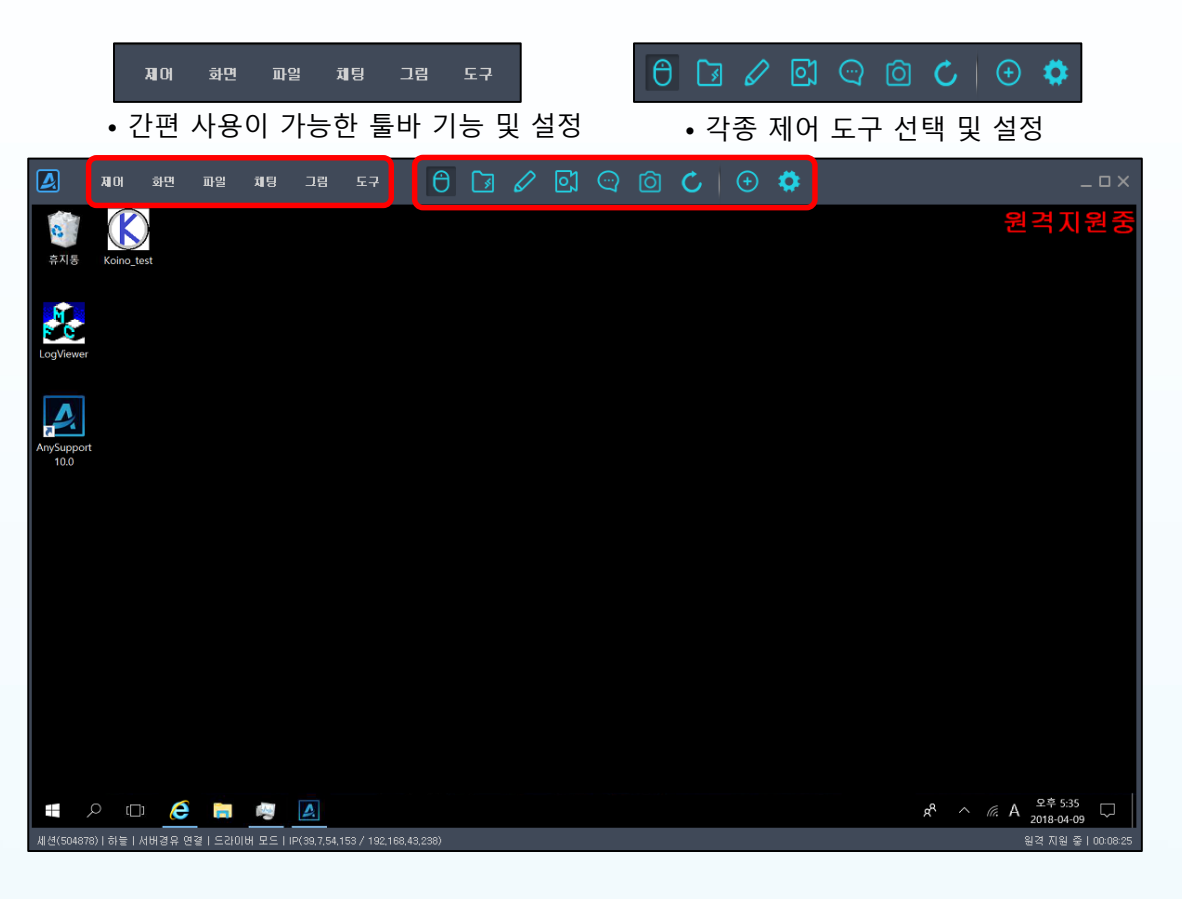

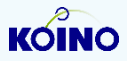

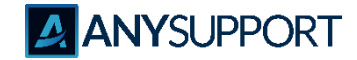

#### **〮 제어 메뉴**

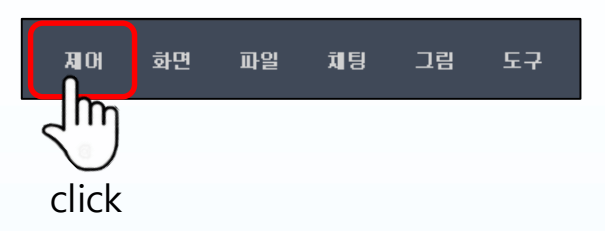

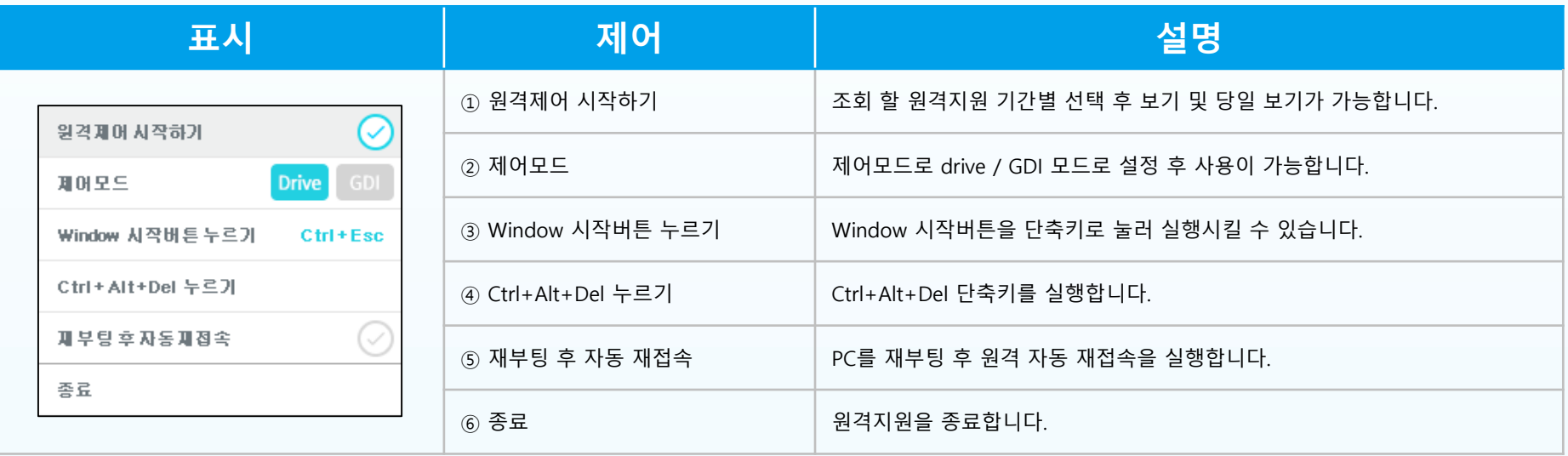

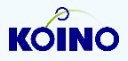

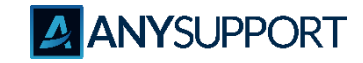

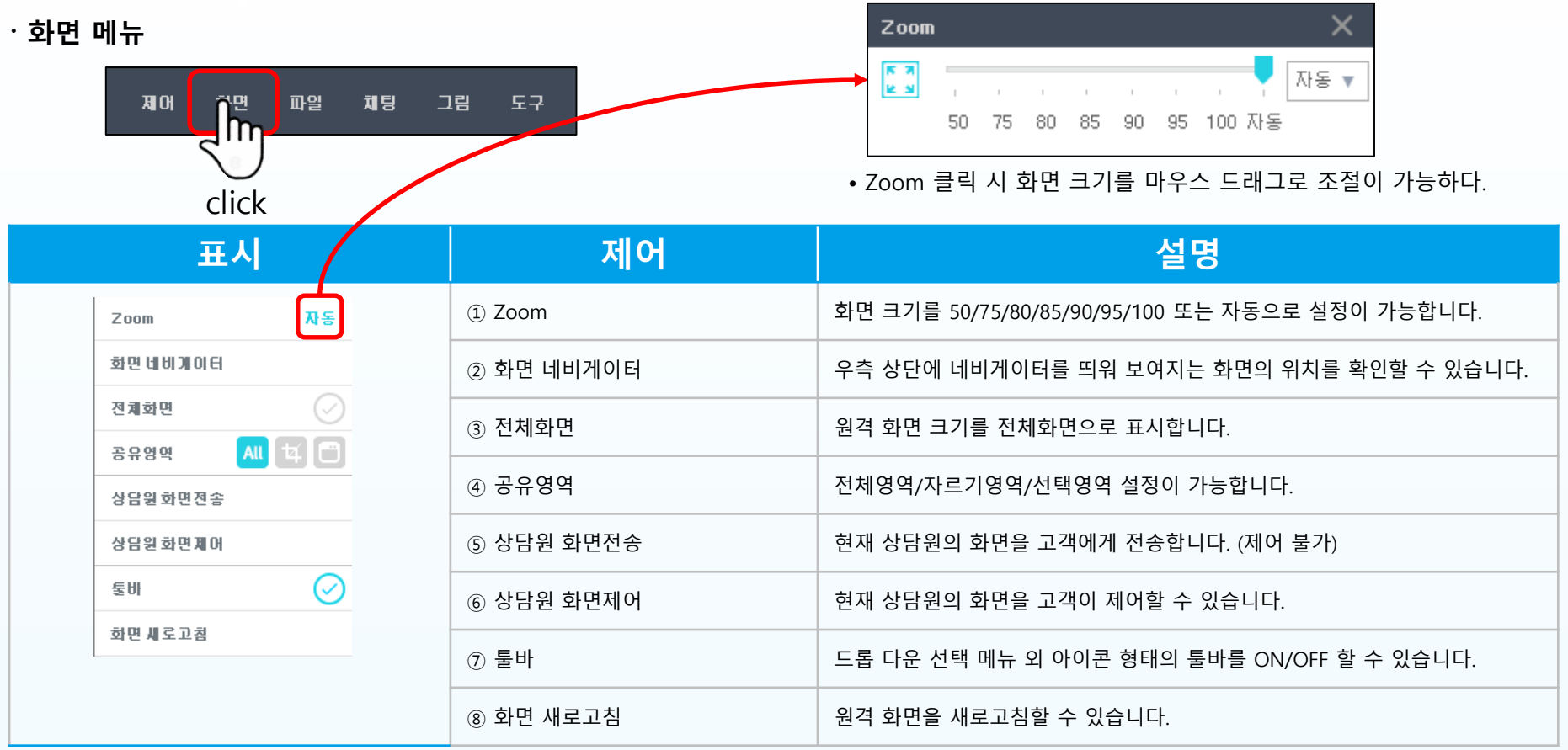

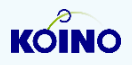

**ANYSUPPORT** 

#### **〮 파일 메뉴**

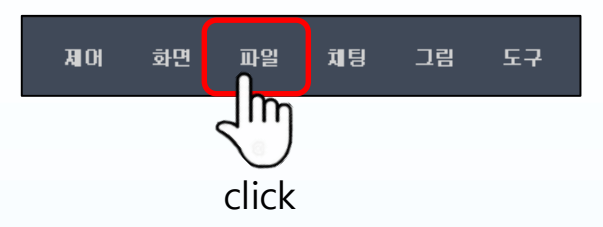

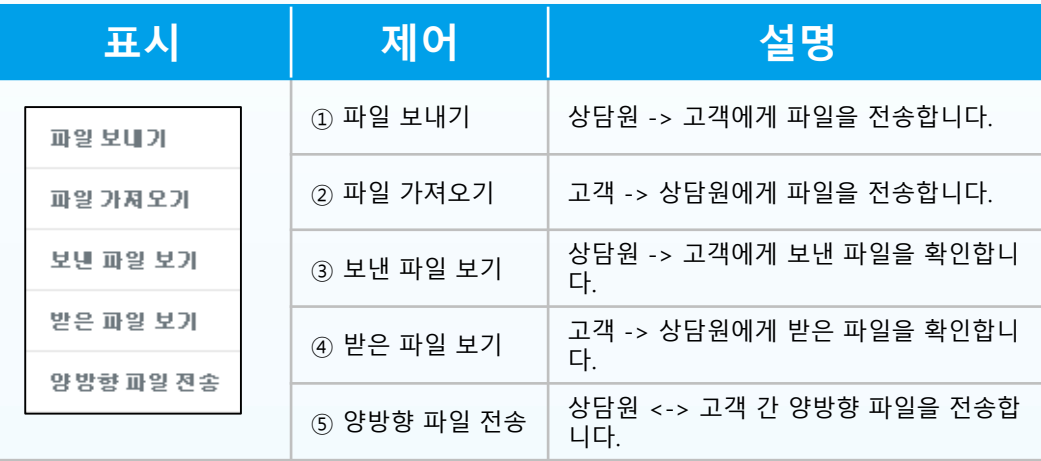

#### • 양방향 파일전송 화면

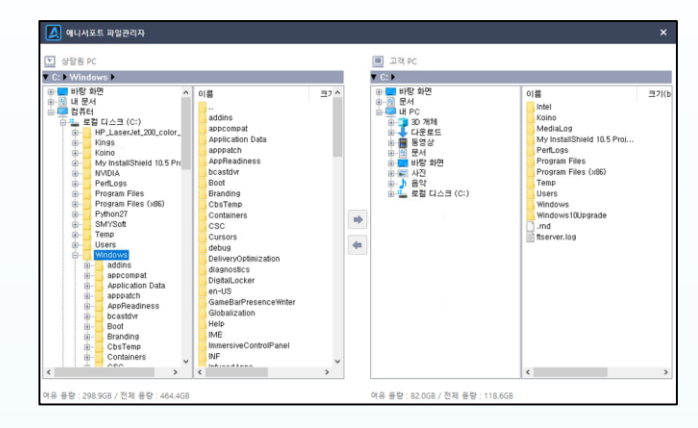

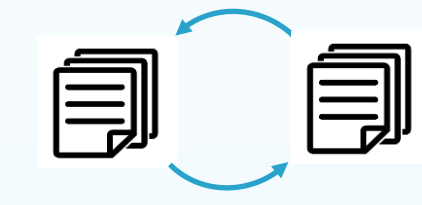

• 보낸 파일 위치 및 받은 파일 위치 (기본 설정) C:\Users\Public\Documents\Koino\Downloaded Files

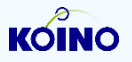

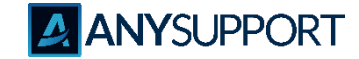

**〮 채팅 메뉴**

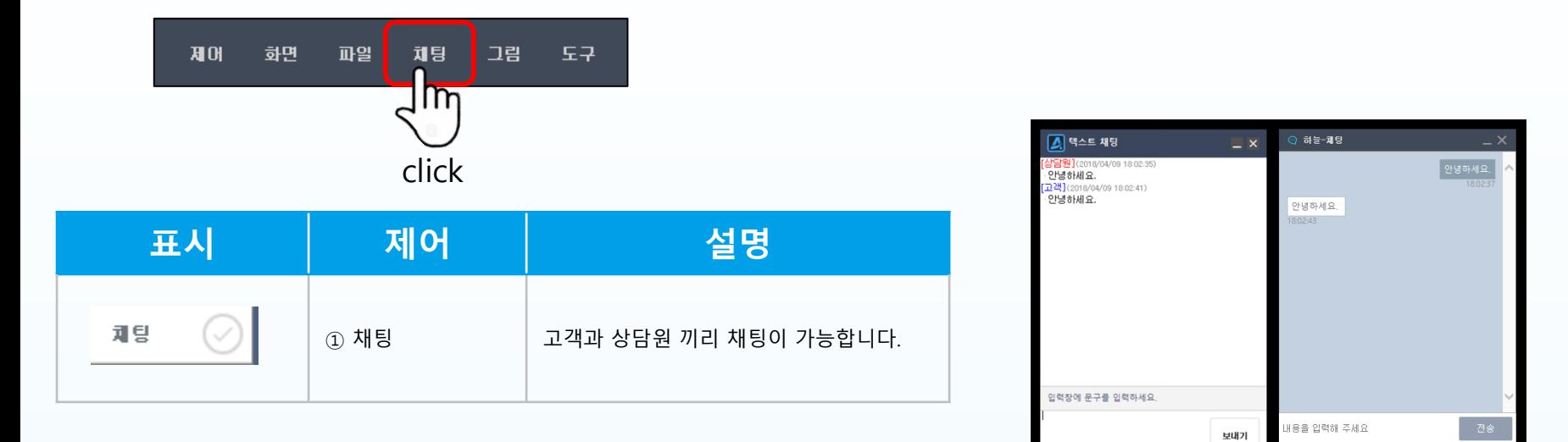

•채팅 클릭 시 상담원 및 고객 양방향 채팅이 가능합니다.

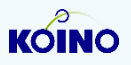

**ANYSUPPORT** 

#### **〮 그림 메뉴**

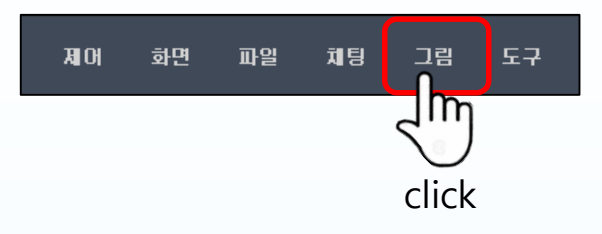

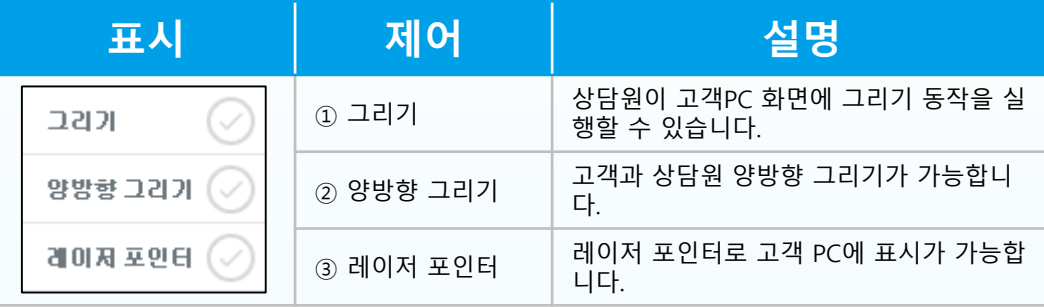

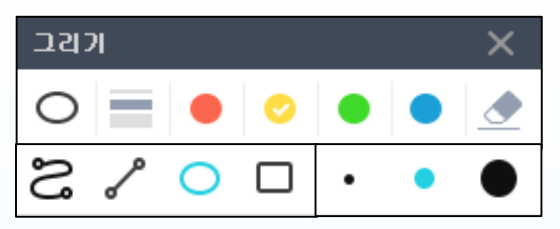

•상담원 그리기 또는 양방향 그리기 툴 바

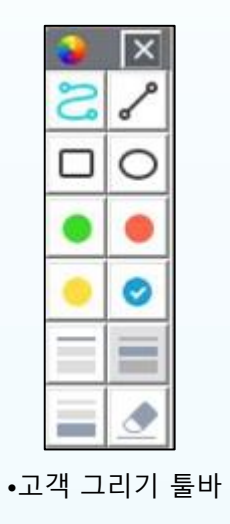

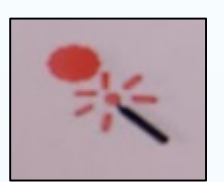

•레이저 포인트 표시

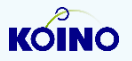

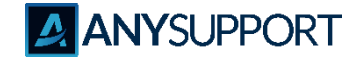

#### **〮 도구 메뉴**

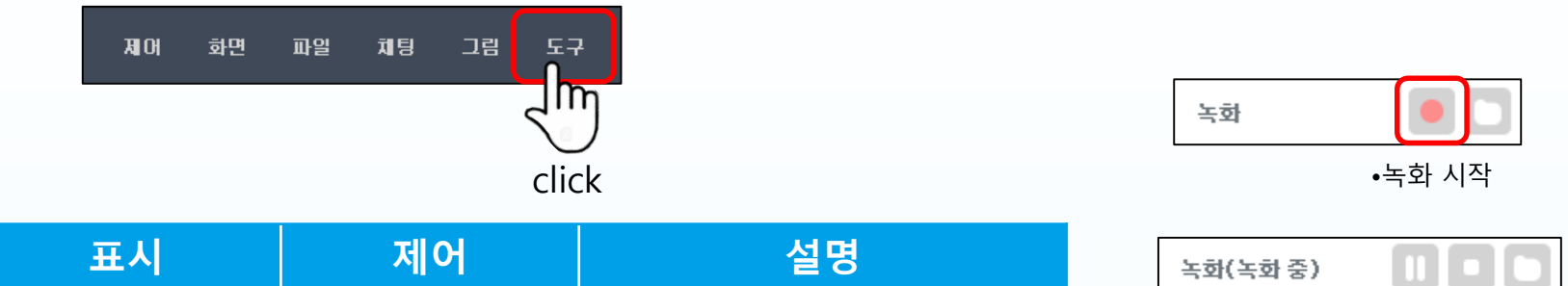

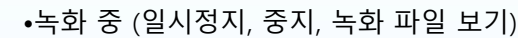

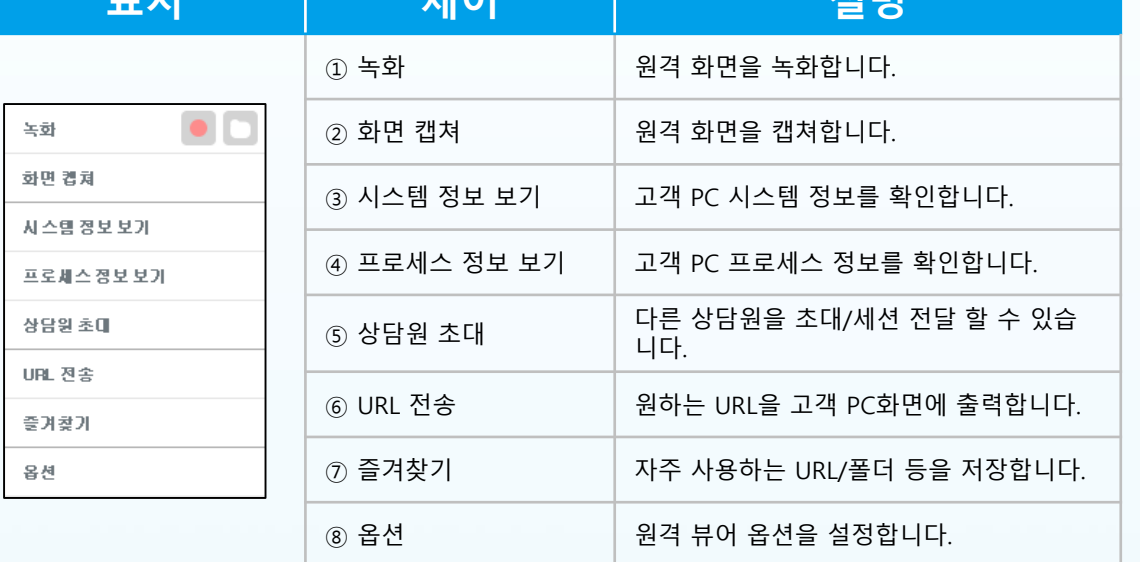

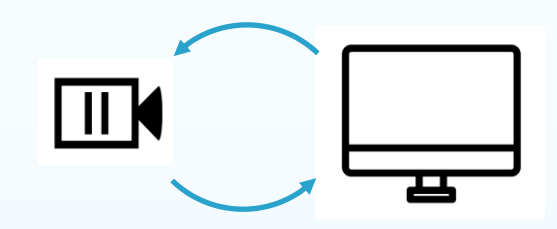

•화면 녹화 저장 위치 C:\Users\Public\Documents\Koino\Record

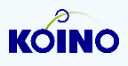

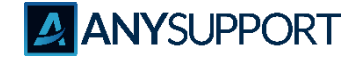

#### **〮 도구 메뉴 : 시스템 정보 보기 / 프로세스 정보 보기**

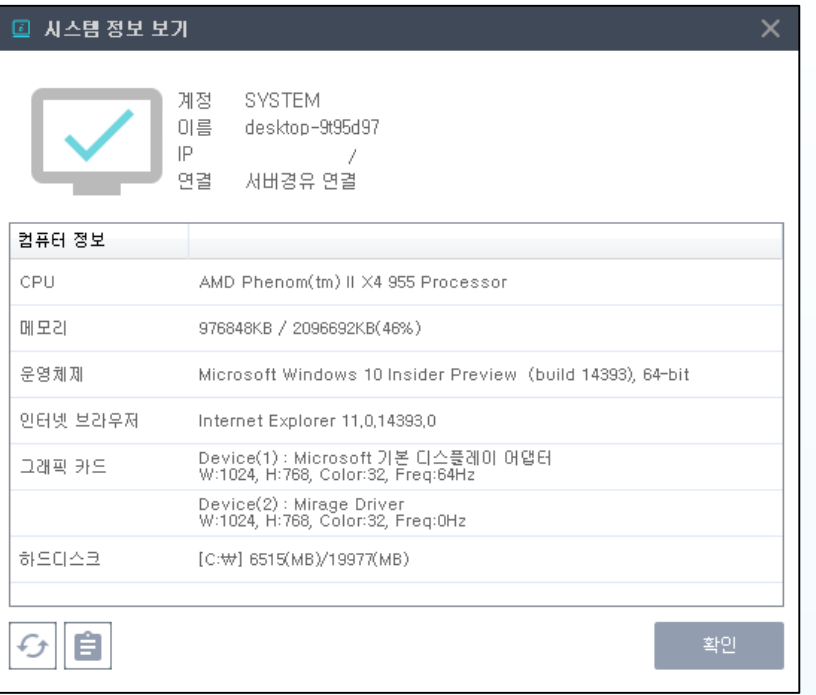

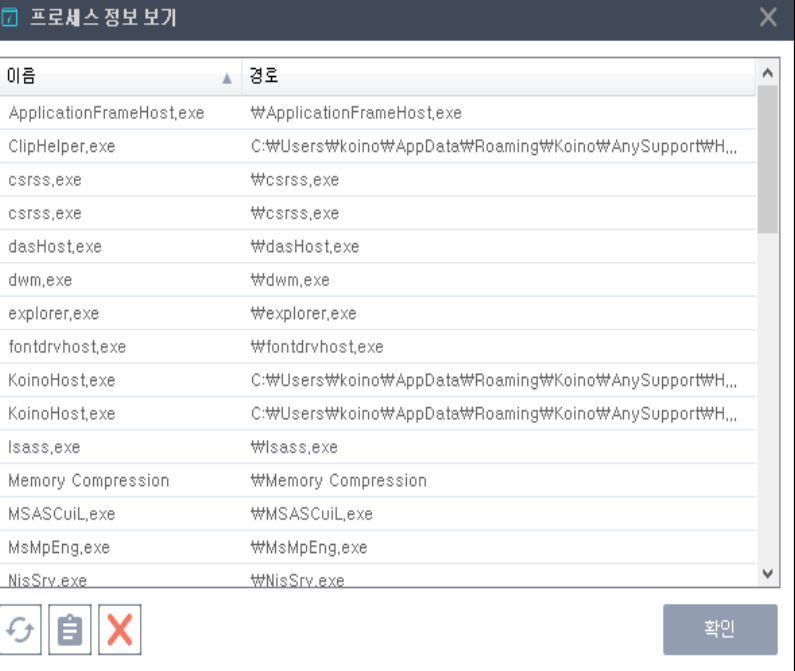

• 시스템 정보 보기: PC정보 확인이 가능 • • 프로세스 정보 보기 : PC 프로세스 목록 확인

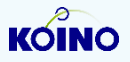

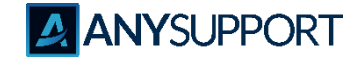

**〮 도구 메뉴 : 옵션 - 제어설정**

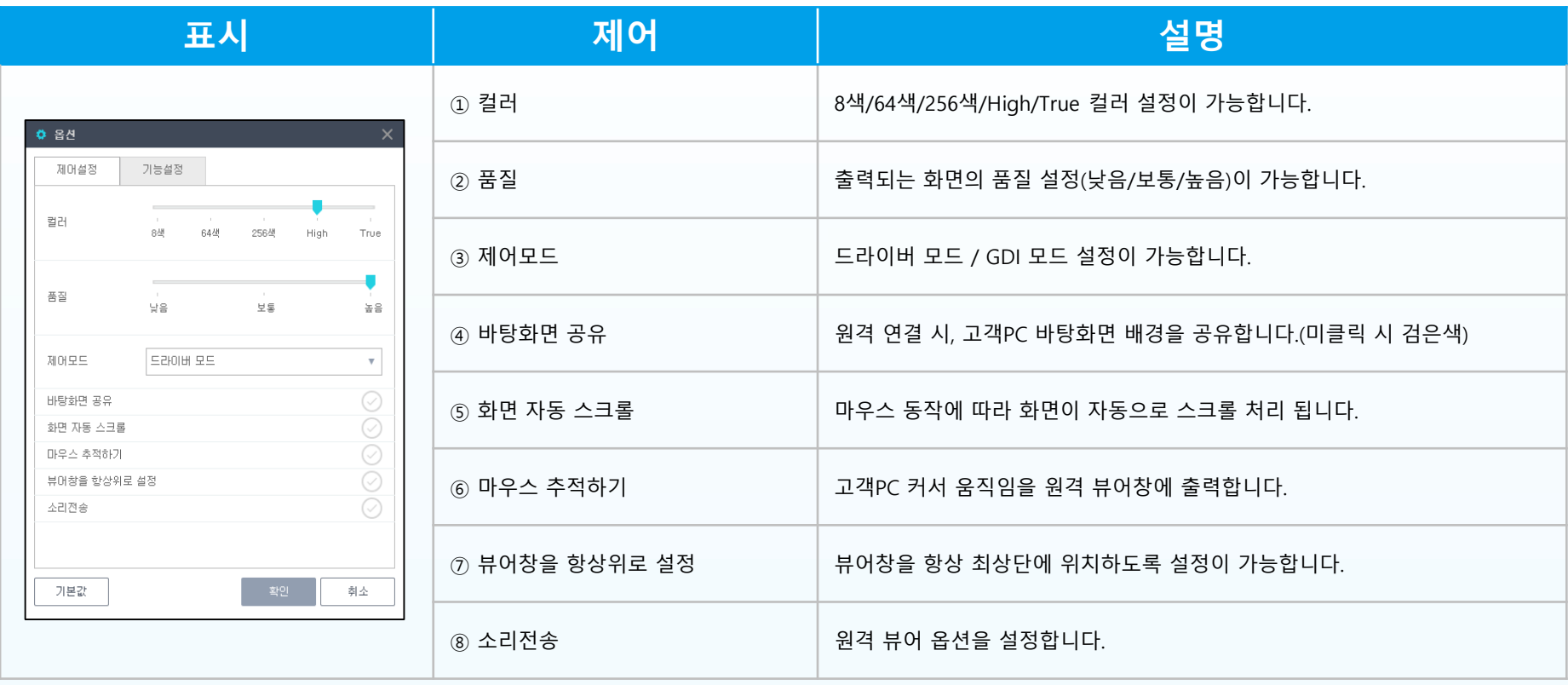

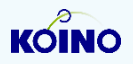

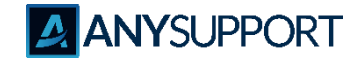

**〮 도구 메뉴 : 옵션 - 기능설정**

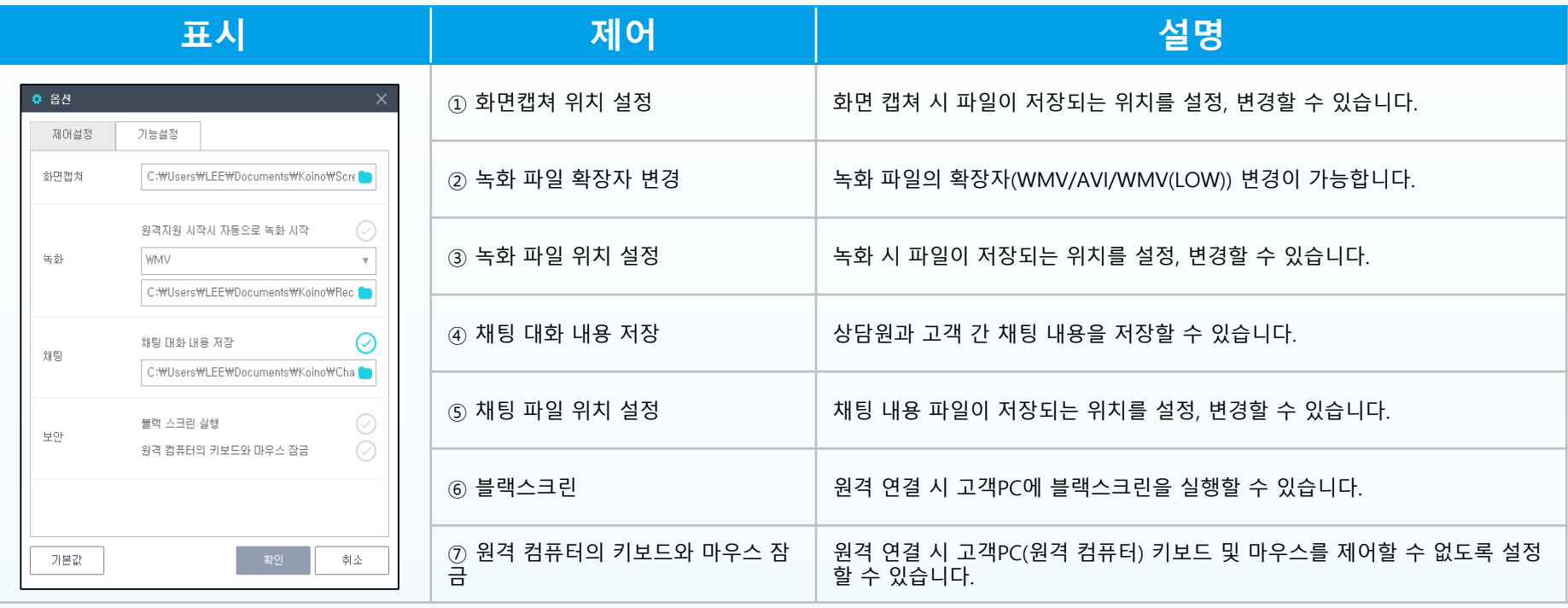

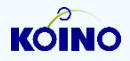

# **고객이 감동하는 원격지원 솔루션 AANYSUPPORT**

### **고객지원 센터**

**02-839-7500 anysupport@koino.net**

Copyright ⓒ AnySupport. All right reserved.